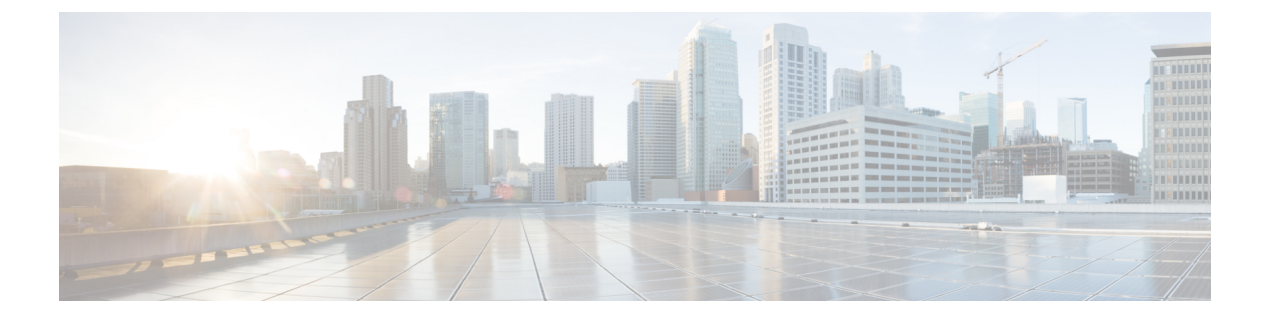

# 联系人

- 个人通讯簿, 第1页
- 在"所有目录"屏幕中搜索的联系人,第4页
- 公司目录, 第6页
- 传入呼叫和去电反向名称查找, 第20页

# 个人通讯簿

# 将新联系人添加到个人通讯簿

### 开始之前

您的管理员必须在电话上启用个人通讯簿。 否则,个人通讯簿菜单项不会显示。 管理员已将个人通讯簿设置为存储新联系人的目标目录。

#### 过程

- 步骤 **1** 按联系人。
- 步骤 **2** 按类别(如果电话上显示了该按键)。 否则,跳过这一步。
- 步骤 **3** 在个人通讯簿中添加联系人。
	- a) 选择个人通讯簿。
	- b) 按添加
	- c) 输入姓名和至少一个电话号码。
	- d) (可选) 为联系人选择一个自定义铃声。
	- e) 按保存以添加联系人。

步骤 **4** 将其他目录中的联系人添加到个人通讯簿。

- a) 选择所有目录、BroadSoft 目录或 LDAP 目录。
- b) 搜索要添加的联系人。
- c) 突出显示联系人。
- d) 按选项,然后选择添加联系人。
- e) 输入姓名和至少一个电话号码。
- f) (可选) 为联系人选择一个自定义铃声。
- g) 按保存以添加联系人。

#### 相关主题

在"所有目录"屏幕中搜索的联系人,第4页 在 BroadSoft 目录中搜索联系人, 第10页 从 LDAP 目录中搜索联系人, 第 16 页

# 通过电话网页将新联系人添加到个人通讯簿

#### 开始之前

您的管理员必须在电话上启用个人通讯簿。 否则,个人通讯簿菜单不会显示。

#### 过程

步骤 **1** 在电话网页上,选择 **User Login** > **Personal Directory**。

步骤 **2** 单击 **Add to Personal Directory**。

步骤 **3** 添加名称以及一个或多个相关号码。 号码包括工作号码、移动号码和住宅号码。

步骤 **4** 单击 **Submit All Changes**。

# 在您的个人通讯簿中搜索联系人

#### 开始之前

您的管理员必须在电话上启用个人目录功能。否则,个人通讯簿菜单不会显示。

### 过程

步骤 **1** 按联系人。

步骤 **2** 按类别(如果其显示)。 否则,跳过这一步。

步骤 **3** 选择个人通讯簿。

步骤 **4** 选择选项 > 搜索。

步骤 **5** 输入要搜索的地址条目。 匹配的联系人将显示在电话上。

您只能按姓名(不区分大小写)搜索。 不支持按号码搜索。

# 呼叫个人通讯簿中的联系人

开始之前

您的管理员必须在电话上启用个人目录功能。 否则,个人通讯簿菜单不会显示。

过程

步骤 **1** 按联系人。

- 步骤 **2** 按类别(如果其显示)。 否则,跳过这一步。
- 步骤 **3** 选择个人通讯簿并搜索条目。
- 步骤 **4** 突出显示您要拨打的个人通讯簿条目。
- 步骤 **5** 按呼叫。

相关主题

在您的个人通讯簿中搜索联系人,第2页

# 编辑个人通讯簿中的联系人

### 开始之前

您的管理员必须在电话上启用个人目录功能。 否则,个人通讯簿菜单不会显示。

#### 过程

步骤 **1** 按联系人。

- 步骤 **2** 按类别(如果电话上显示了该按键)。 否则,跳过这一步。
- 步骤 **3** 选择个人通讯簿并搜索条目。
- 步骤 **4** 突出显示您要更改的条目。
- 步骤 **5** 按编辑。
- 步骤 **6** 修改条目信息。
- 步骤 **7** 按保存。

#### 相关主题

在您的个人通讯簿中搜索联系人,第2页

# 从您的个人通讯簿中移除联系人

#### 开始之前

您的管理员必须在电话上启用个人目录功能。 否则,个人通讯簿菜单不会显示。

过程

- 步骤 **1** 按联系人。
- 步骤 **2** 按类别(如果其显示)。 否则,跳过这一步。
- 步骤 **3** 选择个人通讯簿。
- 步骤 **4** 搜索要删除的联系人。
- 步骤 **5** 突出显示地址条目,然后按选项 > 删除以删除该条目。

#### 相关主题

在您的个人通讯簿中搜索联系人, 第2页

# 在"所有目录"屏幕中搜索的联系人

所有目录是联系人的登录页面。 通常,它会自动从您的个人通讯簿和蓝牙配对的电话上检索联系 人。

如果目标联系人不在显示的目录中,您可以在屏幕中执行手动搜索。 搜索范围包括以下目录(如果 已启用):

- 个人通讯簿
- BroadSoft 目录,包括以下子目录:
	- 企业
	- 组
	- 个人
	- 企业通用
	- 组通用
- LDAP 目录

手动搜索操作将尝试按以下顺序从目录检索联系人:

- 个人通讯簿
- Broadsoft 目录

**4**

联系人

• LDAP 目录

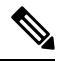

管理员可以控制您可以访问的目录。 如果联系人在禁用的目录中,则该条目不会显示在搜索结果 中。 注释

从搜索结果中,您可以查看联系人的详细信息、呼叫联系人或在发起呼叫之前编辑号码。 如果您的 管理员在电话上启用了个人目录,您也可以将该联系人添加到您的个人目录。

#### 开始之前

您的管理员必须启用所有目录搜索。 否则,所有目录屏幕不会显示。

过程

- 步骤 **1** 按联系人。
- 步骤 **2** 使用导航群集选择屏幕上显示的联系人。 如果在屏幕中找不到联系人,请继续执行下一步。
- 步骤 **3** 输入您要查找的联系人的姓名。

电话将在姓名中的任意位置搜索包含搜索字符串的名字或姓氏。

如果搜索联系人时不使用任何关键字,电话将检索所有联系人。

步骤 **4** 按搜索。

搜索结果会显示完全和部分姓名匹配。

默认情况下,电话上最多会显示 50 条联系人记录。 您的管理员可设置联系人最大数。

- 步骤 **5** (可选) 要查看联系人的详细信息,请在搜索结果中突出显示该联系人,然后按详细信息。
- 步骤 **6** (可选) 要将联系人添加到电话上的目标目录,请按照以下步骤操作:
	- a) 查看联系人详细信息时,请按选项。
	- b) 选择添加联系人。

菜单标签显示要将联系人添加到的目标目录:

- 如果添加个人地址条目菜单显示, 联系人将添加到本地个人通讯簿。
- 如果添加 **BroadSoft** 个人联系人菜单显示,联系人将添加到 BroadSoft 个人目录。

管理员可以更改目标目录。

如果没有看到添加联系人选项,请联系管理员。

c) 输入联系人详细信息, 然后按保存。

步骤 **7** 要呼叫联系人,请执行以下步骤:

- a) 在搜索结果中突出显示联系人。
- b) 按详细信息。
- c) 突出显示要拨打的工作号码。
- d) 按呼叫。
- 步骤 **8** (可选) 要更改要拨打的号码,然后呼叫某个联系人,请执行以下步骤:
	- a) 在搜索结果中突出显示联系人。
	- b) 按详细信息。
	- c) 突出显示要更改的工作号码。
	- d) 按编辑呼叫。
	- e) 根据需要编辑号码。
	- f) 按呼叫。

#### 相关主题

在您的个人通讯簿中搜索联系人, 第2页 在 BroadSoft 目录中搜索联系人, 第10页 从 LDAP 目录中搜索联系人, 第 16 页

# 公司目录

您可以从自己的电话查找同事的号码,这样可以更方便地给他们打电话。 该目录由系统管理员建立 和维护。

您的电话支持三种类型的公司目录—轻量级目录访问协议(LDAP)目录、Broadsoft目录和Cisco XML 目录。

# **Webex** 目录

Webex 目录可帮助您查找 Webex 联系人。 您电话中的 Webex 目录由管理员配置。 您可以搜索和查 看 Webex 联系人,从而更轻松地给他们打电话。 您可以编辑 Webex 联系人的显示名称。 当管理员 在线路键或可编程软键上配置 Webex 联系人时,您会在线路键上看到目录名称,或者看到其作为软 键显示在电话主屏幕上,这样可以更轻松地直接访问目录搜索屏幕。

# 编辑 **Webex** 目录名称

您可以修改 Webex 目录的显示名称。

### 开始之前

您的管理员会配置对 Webex 联系人的支持。

#### 过程

步骤 **1** 按联系人。

- 步骤 **2** 突出显示 **Webex** 目录。
- 步骤 **3** 单击选项。
- 步骤 **4** 选择编辑设置。
- 步骤 **5** 在 **Webex** 目录设置屏幕的目录名称框中编辑名称 。 输入的名称将作为 Webex 目录名称显示在目录 列表下。
- 步骤 **6** 单击保存。

## 在 **Webex** 目录中搜索联系人

您可以通过电子邮件或姓名在 Webex 目录中搜索联系人。

#### 开始之前

您的管理员启用 Webex 目录。

#### 过程

- 步骤 **1** 按联系人。
- 步骤2 在目录屏幕中, 选择 Webex 目录。

默认情况下,目录名称是 **Webex** 目录。

- 步骤 **3** 在搜索 **Webex** 目录屏幕中,输入名称或电子邮件作为搜索条件。
- 步骤 **4** 单击搜索。
	- 您也可以通过输入姓名或电子邮件从所有目录搜索屏幕搜索Webex联系人。有关详细信 息,请参阅: 在所有目录中搜索 Webex 联系人, 第 8 页。 注释
		- 搜索操作有时会检索具有相同姓名、工作电话号码和移动号码的联系人。在这种情况下, Webex 目录只会显示一个联系人,并将剩余的联系人视为重复的联系人。

例如:

- 如果搜索检索到 A (名称: "abc", 工作电话: "123456") 和 B (名称: "abc", 工作电话为 "123456"):目录只会显示 A。
- 如果搜索检索到 A (名称: "abc", 工作电话: "123456", 移动电话: "8888") 和 B (名 称: "abc", 工作电话: "123456", 移动电话: "8888"): 目录只会显示 A。
- 如果搜索检索到A (名称: "abc",工作电话: "123456",移动电话: "8888")和B (名称: "abc", 工作电话: "123456", 移动电话: "2222"): 目录会显示 A 和 B。
- 步骤 **5** (可选)从搜索的列表中选择一个联系人,然后按详细信息。您会看到详细信息,例如姓名、工作 电话号码、移动电话号码、电子邮件和部门。
- 步骤 **6** (可选) 选择联系人并发起呼叫。
	- 如果联系人既有工作电话号码,也有移动电话号码,则目录会将工作电话号码显示为呼叫号码。 工作电话号码的优先级高于移动电话号码。 在详细信息屏幕中,如果您选择姓名或工作电话号 码并发起呼叫, 电话将拨打工作电话号码。 但是,如果您选择移动号码并发起呼叫, 电话将拨 打移动电话号码。
	- 如果联系人只有移动号码,则目录会将移动电话号码显示为呼叫号码。
	- 如果联系人没有工作电话号码和移动电话号码,则目录只会显示名称,不显示呼叫号码。 您无 法从此联系人发起呼叫。
- 步骤 7 (可选) 选择联系人,然后按编辑呼叫以访问新呼叫屏幕。在此屏幕中,您可以将联系号码修改为 工作电话号码或移动电话号码,然后发起新呼叫。 如果联系人没有呼叫号码, 编辑呼叫将不起作 用。

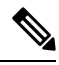

当电话搜索联系人时,您可以按取消并在电话提取最终结果之前取消搜索操作。 注释

Webex 目录搜索会出现以下情况和错误场景:

- 您必须在名称**/**电子邮件框中输入至少三个字符。当输入的字符数少于三个时,您会看到一条消 息,指示输入无效。 至少输入 3 个字符
- 当您输入正确的搜索条件但电话不返回任何值时,您会看到一条消息:未找到匹配项
- 如果您的管理员将最大显示值配置为超过 100,则查询结果只会在 Webex 目录或所有目录中显 示 100 个联络活动。 当搜索结果超过允许的显示记录值时,您会看到一条消息: 找到的匹配项 太多。请缩小搜索范围
- 在搜索过程中, 如果存在网络问题或域名服务器 (DNS) 响应失败, 您会看到一条消息: 目录访 问失败。 检查配置和网络设置,您必须与管理员联系。

### 在所有目录中搜索 **Webex** 联系人

您可以从所有目录屏幕搜索 Webex 联系人。

 $\label{eq:1} \bigotimes_{\mathbb{Z}} \mathbb{Z}_{\mathbb{Z}}$ 

即使您的管理员将最大显示值配置为超过100,则查询结果只会在所有目录中显示100个联络活动。 当搜索结果超过允许的显示记录值时,您会看到一条消息:找到的匹配项太多。请缩小搜索范围 注释

#### 开始之前

• 您的管理员启用 Webex 目录。

• 您的管理员启用所有目录搜索。

#### 过程

- 步骤 **1** 按联系人。
- 步骤 **2** 在目录屏幕中,选择所有目录。
- 步骤 **3** 在搜索所有目录屏幕中,输入 Webex 联系人的搜索条件。 您可以输入姓名或电子邮件地址。

所有目录搜索都支持一个字符作为搜索输入,您只能输入联系人姓名。但要搜索 Webex 联系人, 您 必须输入至少三个字符,并且可以通过输入姓名或电子邮件进行搜索。 因此,当您在此搜索中输入 的字符数少于三个时,电话不会检索 Webex 联系人。

步骤 **4** 单击搜索。

搜索操作有时会检索具有相同姓名和工作电话号码的联系人。 在这种情况下,所有目录列表仅显示 一个优先级最高的联系人,并将其余联系人视为重复联系人。 手动搜索操作将尝试按以下顺序从目 录检索联系人,个人通讯簿的优先级最高:

- 个人通讯簿 (PAB)
- Webex 目录
- Broadsoft 目录
- LDAP 目录
- 步骤 5 (可选)从搜索的列表中选择一个联系人,然后按详细信息。您会在搜索结果详细信息屏幕中看到 详细信息,例如姓名、工作电话号码、移动电话号码、电子邮件和部门 。

在搜索结果详细信息屏幕中,您可以将Webex联系人添加到个人通讯簿。要添加,请选择姓名并选 择选项 > 添加联系人 > 选择, 然后在添加个人地址条目屏幕中保存详细信息。您可以访问个人通讯 簿屏幕并搜索添加的 Webex 联系人,结果会显示该联系人已添加到 PAB。 如果在 BroadSoft 目录中 搜索添加的联系人,搜索会检索添加的 Webex 联系人。

我们建议选择 **Webex** 或 **XSI** 服务器来搜索联系人,因为您不能同时搜索 Webex 联系人和 XSI 服务 器联系人。

# **Broadsoft** 目录

您可以在Broadsoft目录中搜索和查看个人联系人、群组联系人和企业联系人,该目录可帮助您更轻 松地呼叫联系人。 您电话中的 Broadsoft 目录由管理员配置。 此应用程序功能使用 BroadSoft 的扩展 服务接口  $(XSI)$ 。

# 在 **BroadSoft** 目录中搜索联系人

#### 开始之前

- 您的管理员启用 BroadSoft XSI 服务。
- 您的管理员启用 BroadSoft 目录并正确设置目录。
- 您的管理员为目录启用"浏览模式"。

启用此模式后,预加载操作将自动开始,会从目录检索所有联系人。

#### 过程

步骤 **1** 按联系人。

步骤 **2** 按类别(如果电话上显示了该按键)。 否则,跳过这一步。

步骤 **3** 选择 BroadSoft 目录。 默认名称为:

- 企业
- 组
- 个人
- 企业通用
- 组通用

注释 当管理员禁用目录单一模式时,电话只会显示 **BroadSoft** 目录。

进入目录后,请等待预加载操作完成。 可以按取消停止预加载操作。

步骤 4 按选项,然后选择搜索。

如果管理员禁用目录浏览模式,可以查找电话上显示的搜索软键。

- 步骤 **5** 选择搜索条件。
	- 在 BroadSoft 企业或组目录中,您可以按姓氏、名字、用户 ID、号码、分机、移动电话、部门 或电子邮件地址搜索联系人。
	- 在 BroadSoft 企业通用、组通用或个人目录中, 按姓名或号码搜索联系人。

步骤6 输入您的搜索条件,然后按搜索。

## 编辑 **Broadsoft** 目录中的联系人类型

#### 开始之前

管理员禁用 BroadSoft XSI 服务的目录单一模式。

#### 过程

- 步骤 **1** 按联系人。
- 步骤 **2** 按类别(如果电话上显示了该按键)。 否则,跳过这一步。
- 步骤 **3** 突出显示 **Broadsoft** 目录。
- 步骤 **4** 按选项。
- 步骤 **5** 选择编辑设置。
- 步骤 **6** 选择类型字段。 您可以选择企业、组、个人、企业通用或组通用作为 BroadSoft 目录联系人类型。 步骤 **7** 按保存应用更改。

# 在 **BroadSoft** 个人目录中管理联系人

您可以在 BroadSoft 个人目录中添加、编辑或删除联系人。

#### 开始之前

- 您的电话连接到了 BroadSoft XSI 服务。
- 您的管理员启用了 BroadSoft 个人目录。
- 您的管理员将 BroadSoft 个人目录设置为目标目录来存储新联系人。
- 您的管理员启用了目录浏览模式。

启用此模式后,预加载操作将自动开始,会从目录检索所有联系人。

#### 过程

步骤 **1** 按联系人。

- 步骤 **2** 按类别(如果电话上显示了该按键)。 否则,跳过这一步。
- 步骤 **3** 若要在 BroadSoft 个人目录中添加联系人,请执行以下操作:
	- a) 选择 BroadSoft 个人目录。 默认名称为个人。
		- 如果您的管理员禁用了目录单一模式,电话会显示 **BroadSoft** 目录菜单项,请选择 它。 注释

b) 等待预加载操作完成,或者按取消停止预加载操作。

如果您的管理员禁用了目录浏览模式, 则搜索个人目录菜单将显示。 输入您的搜索条件, 然后 按搜索。

- c) 按选项,然后选择添加。
- d) 输入联系人的详细信息。
- e) 按保存。

步骤 **4** 要将其他目录(如启用)中的联系人添加到 BroadSoft 个人目录:

- a) 选择所有目录、BroadSoft 目录、LDAP 目录或个人通讯簿。
- b) 搜索要添加的联系人。
- c) 突出显示联系人。
- d) 按选项,然后选择添加联系人。
- e) 输入联系人的详细信息。
- f) 按保存。

步骤 **5** 要编辑 BroadSoft 个人目录中的联系人,请执行以下操作:

- a) 选择 BroadSoft 个人目录。 默认名称为个人。
	- 如果您的管理员禁用了目录单一模式,电话会显示 **BroadSoft** 目录菜单项,请选择 它。 注释
- b) 等待预加载操作完成,或者按取消停止预加载操作。

如果您的管理员禁用了目录浏览模式,则搜索个人目录菜单将显示。 输入您的搜索条件,然后 按搜索。

- c) 突出显示要编辑的联系人。
- d) 按选项,然后选择编辑。
- e) 编辑联系人的详细信息。
- f) 按保存。

步骤 **6** 要从 BroadSoft 个人目录中删除联系人,请执行以下操作:

- a) 选择 BroadSoft 个人目录。 默认名称为个人。
	- 如果您的管理员禁用了目录单一模式,电话会显示 **BroadSoft** 目录菜单项,请选择 它。 注释
- b) 等待预加载操作完成,或者按取消停止预加载操作。

如果您的管理员禁用了目录浏览模式,则搜索个人目录菜单将显示。 输入您的搜索条件,然后 按搜索。

- c) 突出显示要删除的联系人。
- d) 按选项,然后选择删除。

# 编辑 **BroadSoft** 目录的名称

当管理员禁用目录单一模式时,电话只会显示 **BroadSoft** 目录。

当管理员启用目录单一模式时,电话将显示所有启用的包含默认或自定义名称的目录。 默认名称 为:

- 企业
- 组
- 个人
- 企业通用
- 组通用

注释 只有管理员启用的目录可在目录屏幕中显示。

#### 过程

- 步骤 **1** 按联系人。
- 步骤 **2** 按类别(如果电话上显示了该按键)。 否则,跳过这一步。
- 步骤 **3** 执行下列操作之一:
	- 突出显示 **Broadsoft** 目录。
	- 突出显示其中一个已配置的目录。

#### 步骤 **4** 按选项。

- 步骤 **5** 选择编辑设置。
- 步骤 **6** 编辑目录名称字段。
- 步骤 **7** 按保存应用更改。

### 编辑 **BroadSoft** 目录的服务器名称

当管理员禁用目录单一模式时,电话只会显示 **BroadSoft** 目录。

当管理员启用目录单一模式时,电话将显示所有启用的包含默认或自定义名称的目录。 默认名称 为:

- 企业
- 组
- 个人
- 企业通用
- 组通用

注释 只有管理员启用的目录可在目录屏幕中显示。

过程

- 步骤 **1** 按联系人。
- 步骤 **2** 按类别(如果电话上显示了该按键)。 否则,跳过这一步。
- 步骤 **3** 执行下列操作之一:
	- 突出显示 **Broadsoft** 目录。
	- 突出显示其中一个已配置的目录。
- 步骤 **4** 按选项。
- 步骤 **5** 选择编辑设置。
- 步骤 **6** 编辑主机服务器字段。
- 步骤 **7** 按保存应用更改。

# 编辑 **Broadsoft** 目录的凭证

当管理员禁用目录单一模式时,电话只会显示 **BroadSoft** 目录。

当管理员启用目录单一模式时,电话将显示所有启用的包含默认或自定义名称的目录。 默认名称 为:

- 企业
- 组
- 个人
- 企业通用
- 组通用

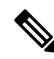

注释 只有管理员启用的目录可在目录屏幕中显示。

#### 过程

步骤 **1** 按联系人。

- 步骤 **2** 按类别(如果电话上显示了该按键)。 否则,跳过这一步。
- 步骤 **3** 执行下列操作之一:
	- 突出显示 **Broadsoft** 目录。
	- 突出显示其中一个已配置的目录。
- 步骤 **4** 按选项。
- 步骤 **5** 选择编辑设置。
- 步骤 **6** (可选) 将验证类型设置为登录凭证或 **SIP** 凭证。
- 步骤 **7** 输入基于验证类型的用户凭证。
	- •登录凭证: 编辑用户 ID 和密码字段。
	- SIP 凭证:编辑 **SIP** 验证 **ID** 和 **SIP** 密码字段。
- 步骤 **8** 按保存应用更改。

# 编辑 **BroadSoft** 目录的密码

过程

- 步骤 **1** 按联系人。
- 步骤 **2** 选择 **Broadsoft** 目录。
- 步骤 **3** 按选项。
- 步骤 **4** 选择编辑设置。
- 步骤 **5** 选择密码。
- 步骤 **6** 按编辑并修改该条目。
- 步骤 **7** 按应用保存更改。
- 步骤 **8** 编辑密码字段。
- 步骤 **9** 按保存应用更改。

# **LDAP** 目录

Cisco IP 电话支持轻量级目录访问协议 (LDAP) v3 版。 您可以在指定 LDAP 目录中搜索姓名、电话 号码或同时对两者进行搜索。 支持基于 LDAP 的目录, 例如 Microsoft Active Directory 2003 和基于 OpenLDAP 的数据库。

要访问电话上的 LDAP 目录,请至少输入一次用户凭证。 管理员可以在电话管理网页上设置您的用 户凭证。 在您成功访问 LDAP 目录后,电话会保存用户凭证。 下次您可以跳过用户登录程序。 电 话可以保存主持人用户或访客用户的用户凭证。 这些用户通常通过 Flexible Seating 或 Extension Mobility 功能登录到电话。

# 编辑 **LDAP** 目录的凭证

访问电话上的 LDAP 目录时,系统可能会提示您输入您的用户凭证。 您可以提前编辑凭证以绕过登 录程序。 您也可以通过编辑用户凭证来更改 LDAP 帐户。

电话会保存不同类型用户的凭证。例如,使用 Flexible Seating 或 Extension Mobility 功能登录到电话 的用户。在您切换电话上的用户后,电话会保留用户的凭证。因此,您仍然可以访问LDAP目录而 无需登录。

#### 开始之前

您的管理员启用 LDAP 目录。

#### 过程

- 步骤 **1** 按联系人。
- 步骤 **2** (可选) 按类别。

如果管理员禁用目录浏览模式,则软键不会显示在电话上。

步骤 **3** 突出显示 LDAP 目录。

默认情况下, 目录名称是"公司目录 (LDAP)"。

- 步骤 **4** 按选项,然后选择编辑设置。
- 步骤 **5** 输入用户凭证。

显示的字段根据管理员选择的验证方法而有所不同:

- 如果验证方法很"简单",电话会提示客户端 **DN** 和密码凭证。
- 如果验证方法为 "DIGEST-MD5",电话会提示用户名和密码凭证。

步骤 **6** 按保存以保存凭证。

### 从 **LDAP** 目录中搜索联系人

#### 开始之前

您的管理员启用 LDAP 目录。

#### 过程

步骤 **1** 按联系人。

- 步骤 **2** 按类别(如果电话上显示了该按键)。 否则,跳过这一步。
- 步骤 **3** 选择 LDAP 目录。

默认情况下, 目录名称是"公司目录 (LDAP)"。

步骤 **4** (可选) 如有提示,请使用您的用户凭证登录。

电话会提示用于访问 LDAP 目录的以下凭证之一:

• 客户端 **DN** 和密码

• 用户名和密码

有关详细信息,请联系管理员。

如果电话上的本地缓存中包含用户凭证,系统会自动跳过用户登录过程。

当您进入目录时,电话可能会开始从目录检索所有联系人。

- 步骤 **5** (可选) 按取消可停止自动加载。
- 步骤6 按选项,然后选择以下方法之一:
	- 简单搜索: 您可以按联系人的姓氏和名字进行搜索。
	- 高级搜索: 您可以按联系人的姓氏、名字和电话号码进行搜索。

步骤7 输入您的搜索条件,然后按搜索。

#### 相关主题

呼叫 LDAP 目录中的联系人, 第17页 编辑 LDAP 目录中的联系号码, 第 18 页

# 呼叫 **LDAP** 目录中的联系人

### 开始之前

您的管理员启用 LDAP 目录。

#### 过程

步骤 **1** 要搜索 LDAP 目录中的联系人,请参阅:从 LDAP 目录中搜索联系人 ,第 16 页。 搜索完成后,匹配的联系人将以条目的形式显示在搜索结果列表中。

步骤 **2** 在公司目录 **(LDAP)** 结果列表屏幕中,使用导航群集的外环突出显示一个条目。

通常,电话会显示一个条目以及一个联系号码。不过,如果条目没有联系号码,联系号码字段将为 空。

步骤 **3** 按呼叫。

电话会选择条目的第一个可用联系号码以拨出呼叫。 如果条目中包含多个联系号码,并 且您想要呼叫其他联系号码,请继续执行接下来的步骤。 否则, 跳过剩余步骤。 注释

步骤 **4** 按详细信息可查看突出显示条目的详细信息。

步骤 **5** 在公司目录 **(LDAP)** 地址条目屏幕中,使用导航群集的外环滚动查看详细信息。

您会发现条目详情中某些属性会显示多次,并且每个属性都包含一个联系号码。

步骤 6 突出显示可拨出的联系号码, 然后按呼叫。

只会为可拨出的联系号码显示呼叫软键。

### 编辑 **LDAP** 目录中的联系号码

在发起呼叫之前,您可以根据所选的现有号码编辑联系号码。

#### 开始之前

您的管理员启用 LDAP 目录。

#### 过程

步骤1 要搜索 LDAP 目录中的联系人,请参阅: 从 LDAP 目录中搜索联系人,第16页。

搜索完成后,匹配的联系人将以条目的形式显示在搜索结果列表中。

步骤 **2** 在公司目录 **(LDAP)** 结果列表屏幕中,使用导航群集的外环突出显示一个条目。

通常, 电话会显示一个条目以及一个联系号码。 不过, 如果条目没有联系号码, 联系号码字段将为 空。 在这种情况下,您无法编辑该条目的联系号码。

- 步骤 **3** 按编辑呼叫。
	- 如果条目包含多个联系号码(用逗号分隔),您想要编辑其中的一个号码,请执行步骤4 至步骤 6。 否则, 跳过这些步骤。 注释
- 步骤 **4** 按详细信息可查看突出显示条目的详细信息。
- 步骤 **5** 在公司目录 **(LDAP)** 地址条目屏幕中,使用导航群集的外环滚动查看详细信息。 您会发现条目详情中某些属性会显示多次,并且每个属性都包含一个联系号码。

#### 步骤6 突出显示一个联系号码, 然后按编辑呼叫。

只会为可编辑的联系号码显示编辑呼叫软键。

步骤 **7** 根据需要编辑号码。 步骤 **8** 按呼叫。

# **XML** 目录

管理员在您的电话中配置 XML 目录后,您的电话即可以从 XML 目录服务或应用程序检索联系人。 通过这种方式, 您可以查看和呼叫XML目录中的联系人。通常, 电话最多可以在XML目录中显示 200 个联系人(或条目)。

# 呼叫 **XML** 目录中的联系人

### 开始之前

您的管理员已配置 XML 目录。

#### 过程

- 步骤 **1** 按联系人。
- 步骤 **2** 按类别(如果电话上显示了该按键)。 否则,跳过这一步。
- 步骤 **3** 选择 XML 目录。

默认情况下,目录名称是"公司目录 (XML)"。

- 步骤 **4** 在目录屏幕中,使用导航群集的外环突出显示一个条目。 电话会显示一个条目以及一个或多个联系号码。
- 步骤 **5** 按呼叫。
	- 对于包含多个联系号码的条目,您的电话将始终选择第一个联系号码以拨出呼叫。 如果 您想拨打该条目的其他联系号码,请继续执行后续步骤。 否则, 跳过剩余步骤。 注释
- 步骤 **6** 按导航群集的选择按钮查看突出显示条目的详细信息。
- 步骤 **7** 在公司目录 **(XML)** 地址条目屏幕中,使用导航群集的外环滚动查看详细信息。

一个条目最多可以包含 5 个联系号码。

步骤8 突出显示一个联系号码, 然后按呼叫。

# 编辑 **XML** 目录中的联系号码

在发起呼叫之前,您可以根据所选的现有号码编辑联系号码。

#### 开始之前

您的管理员已配置 XML 目录。

#### 过程

步骤 **1** 按联系人。

- 步骤 **2** 按类别(如果电话上显示了该按键)。 否则,跳过这一步。
- 步骤 **3** 选择 XML 目录。

默认情况下,目录名称是"公司目录 (XML)"。

步骤 **4** 在目录屏幕中,使用导航群集的外环突出显示一个条目。 电话会显示一个条目以及一个或多个联系号码。

步骤 **5** 执行下列操作之一:

- 如果条目只包含一个联系号码:
	- **1.** 按编辑呼叫。
	- **2.** 根据需要编辑号码。
	- **3.** 按呼叫。
- 如果条目包含多个联系号码(用逗号分隔),您想要编辑其中的一个号码:
	- **1.** 按导航群集的选择按钮查看突出显示条目的详细信息。
	- **2.** 在公司目录 **(XML)** 地址条目屏幕中,使用导航群集的外环突出显示一个联系号码。 一个条目最多可以包含 5 个联系号码。
- **3.** 按编辑呼叫。
- **4.** 根据需要编辑号码。
- **5.** 按呼叫。

# 传入呼叫和去电反向名称查找

反向名称查找会在传入呼叫、去电、会议呼叫或转接呼叫中搜索号码的名称。 当电话无法找到使用 服务提供商目录、呼叫历史记录或您的联系人找到名称时,即会使用反向名称查找。 反向名称查找 需要有效的 LDAP 目录或 XML 目录配置。

反向名称查找会搜索电话的外部目录。搜索成功后,名称会出现在呼叫会话和呼叫历史记录中。如 果同时有多个电话呼叫,反向名称查找会搜索与第一个呼叫号码匹配的名称。 当第二个呼叫连接或 置于保留状态时,反向名称查找会搜索与第二个呼叫匹配的名称。

反向名称查找默认启用。

反向名称查找会按以下顺序搜索目录:

- **1.** 电话联系人
- **2.** 呼叫历史记录
- **3.** LDAP 目录
- **4.** XML 目录

I

当地语言翻译版本说明

思科可能会在某些地方提供本内容的当地语言翻译版本。请注意,翻译版本仅供参考,如有任何不 一致之处,以本内容的英文版本为准。